## Nebraska Provider Screening and Enrollment

# **Provider Management Home for Home Care Based Services (HCBS) Providers**

#### **After Application is Submitted but Not Active**: The provider may **View Provider File**.

- To View Provider File:
	- The provider name must be highlighted by selecting the Provider's **NAME**.
	- $\triangleright$  No changes can be made after the application is submitted.
	- Click **View Provider File** to see the application in a READ ONLY format.

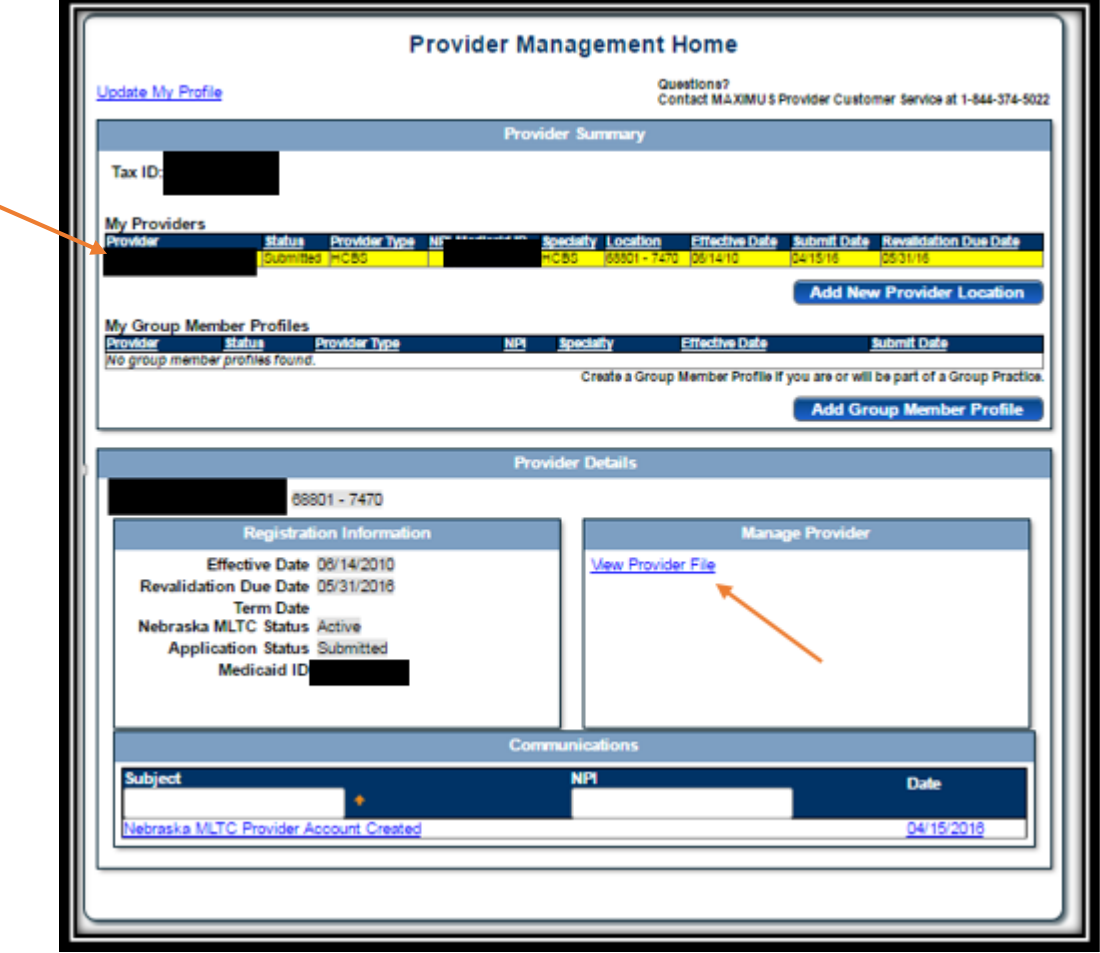

**When the application is in Provider Data Entry:** The Provider may **Continue Services**, **Cancel Services, or Edit Key Provider Identifiers**.

- To **Continue Services**: (update information)
	- The provider name must be highlighted by selecting the Provider's **NAME**.
	- Click **Continue Services** to update enrollment information.
		- See the HCBS New Enrollment and Existing Revalidation Process education tools for further instruction.
	- $\triangleright$  The application must be submitted when all updated have been made.
- To **Cancel Services**: (cancel changes made to the application)
	- $\triangleright$  If the Provider has a Medicaid Provider ID:
		- The provider name must be highlighted by selecting the Provider's **NAME**.
		- Click **Cancel Services** to return the application to its last official status.
	- $\triangleright$  If the Provider in new and does not have a Medicaid Provider ID:
		- The provider name must be highlighted by selecting the Provider's **NAME**.
		- Click **Cancel Services** to delete this application and start over.

### To **Edit Key Provider Identifiers**:

- $\triangleright$  If the Provider has a Medicaid Provider ID:
	- The provider name must be highlighted by selecting the Provider's **NAME**.
	- Click **Edit Key Provider Identifiers**.
		- $\triangleright$  Key Identifiers that may be changed for currently enrolled Medicaid providers are limited to NPI, Zip, and Zip Extension.
	- $\triangleright$  Tax ID, Provider Type, Specialty, and Taxonomy may not be changed.
- $\triangleright$  If the Provider does not have a Medicaid Provider ID:

The provider name must be highlighted by selecting the Provider's **NAME**.

#### Click **Edit Key Provider Identifiers**.

- $\triangleright$  Key Identifiers that may be changed for new Medicaid providers are Specialty, Taxonomy, NPI, Zip, and Zip Extension.
- $\triangleright$  Tax ID, and Provider Type may not be changed. To change these you may **Cancel Services** and restart the enrollment process.

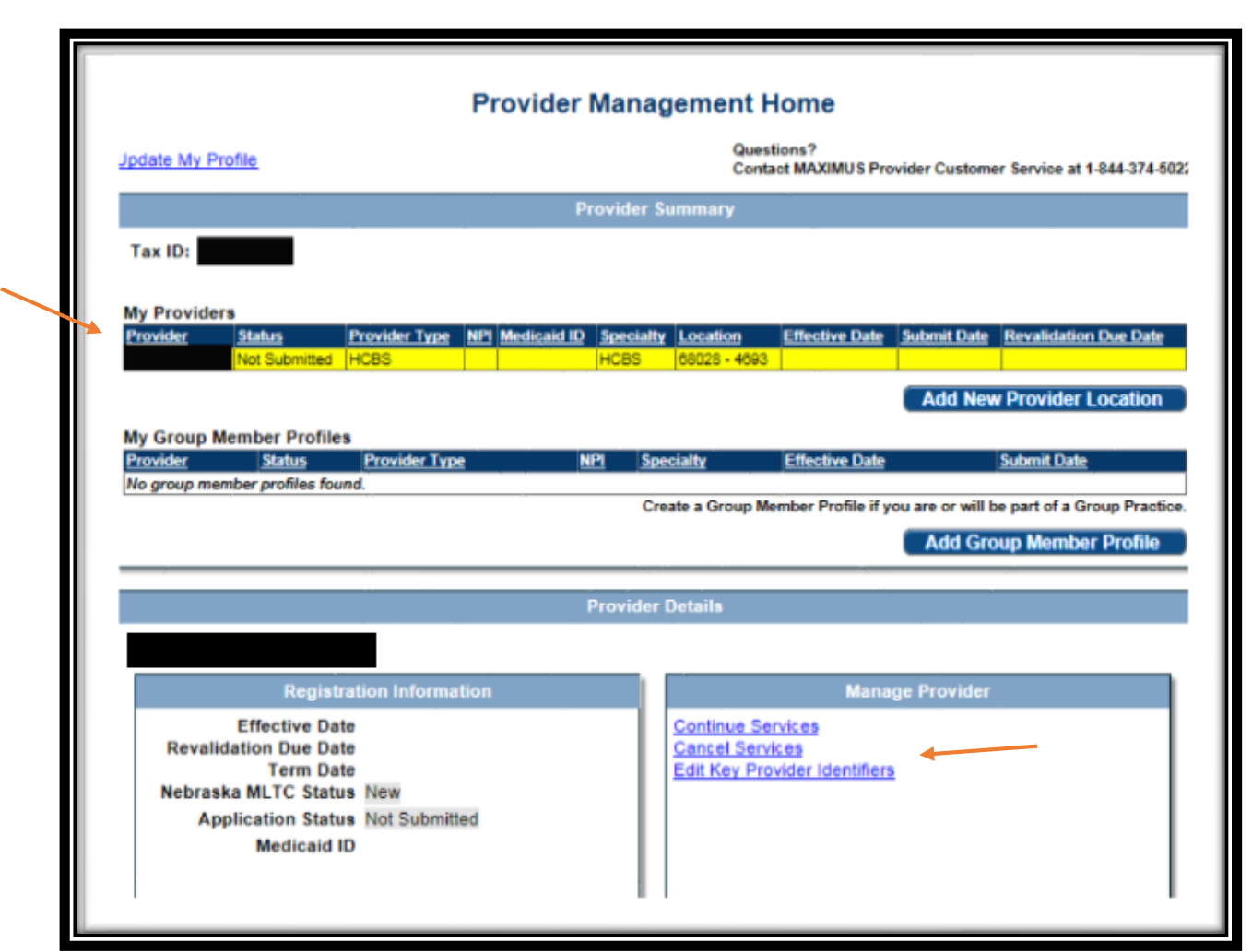

**When the Provider is Approved and Active**: The provider may **Update Services Registration** or **View Provider File**.

- To **Update Services Registration**: Only select this is you wish to make changes.
	- The provider name must be highlighted by selecting the Provider's **NAME**.
	- Click **Update Services Registration** to update enrollment information.

See the HCBS Updating Information or HCBS New Enrollment and Revalidations New to the Portal education tools for further instruction.

- $\triangleright$  The application must be submitted when all updated have been made.
- $\triangleright$  If you did not make changes or wish to cancel any changes instead of submitting, select **Cancel Registration** on the Provider Management Home Screen. This will return the profile to its previous status.
- To **View Provider File**:
	- The provider name must be highlighted by selecting the Provider's **NAME**.
	- Click **View Provider File** to see the application in a READ ONLY format.

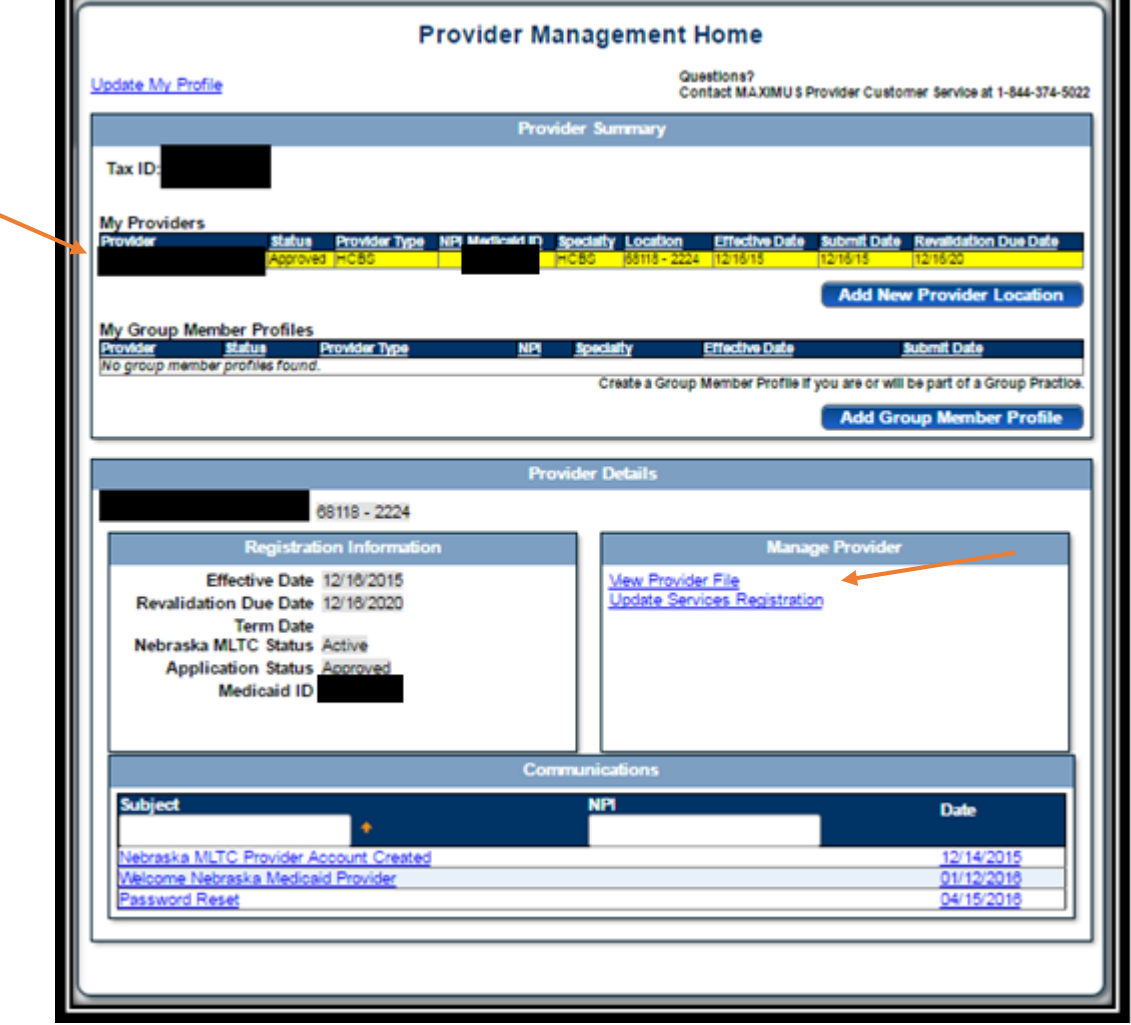

See the Enrollment and Updating Information Resources for assistance with the next steps.